## **Violation 289 Freight Allowance**

Any shipments to a Macys Distribution Center potentially has 3 separate freight movements. From the pickup point to the consolidator (**Inbound**), within the consolidator (**Handling**), and from the consolidator (**Outbound)** to the Distribution Center. These are valid charges.

The charges can show up in EXO or under fedpay as a 582.

To pull up EXO, hover above your toolbar until the Fedmenu appears

Click on Federated Apps –

Click on FedFlo then FedEXO.

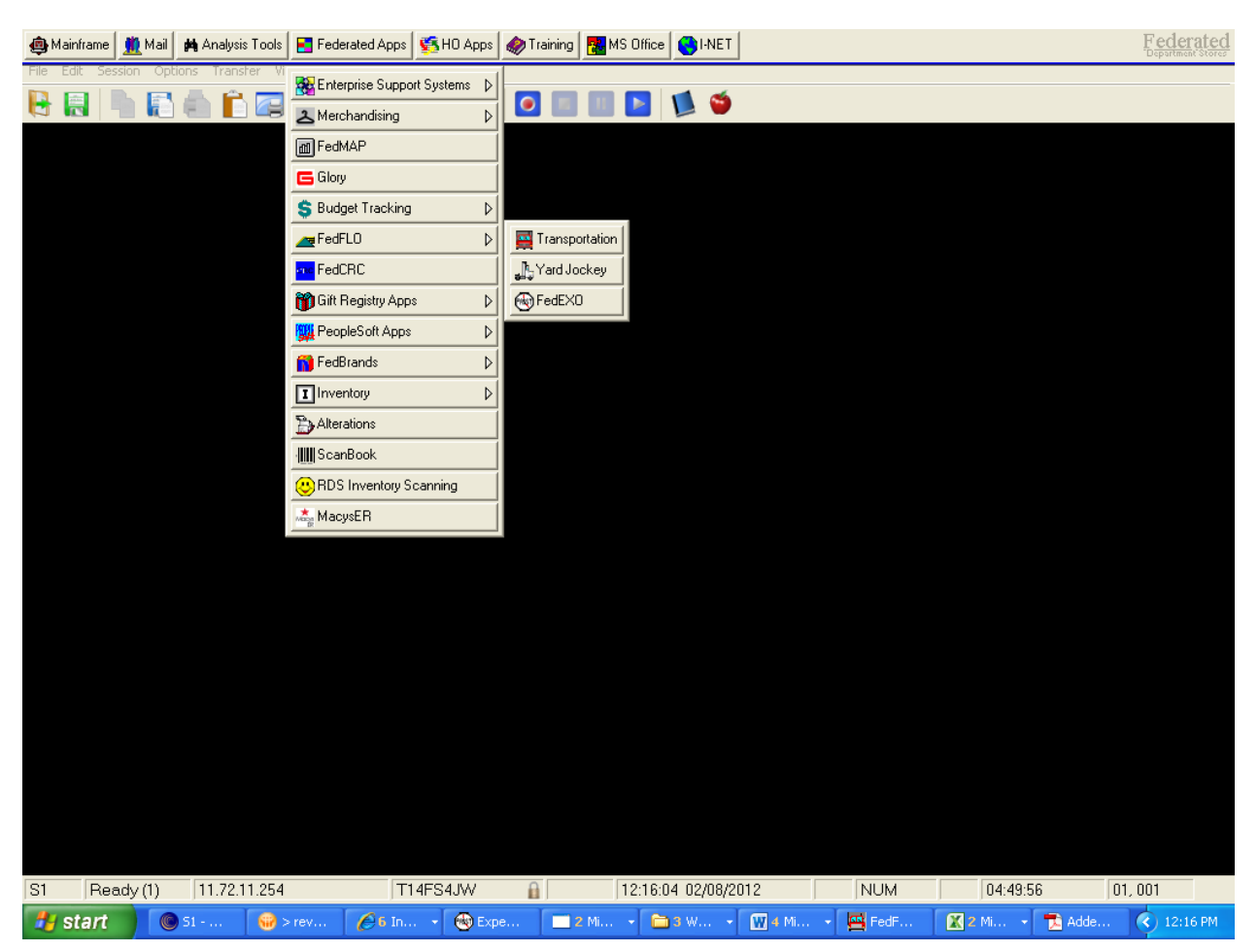

**Inbound shipment** - To research click into EXO notes, highlight the PRO number copy and paste into Cassport.

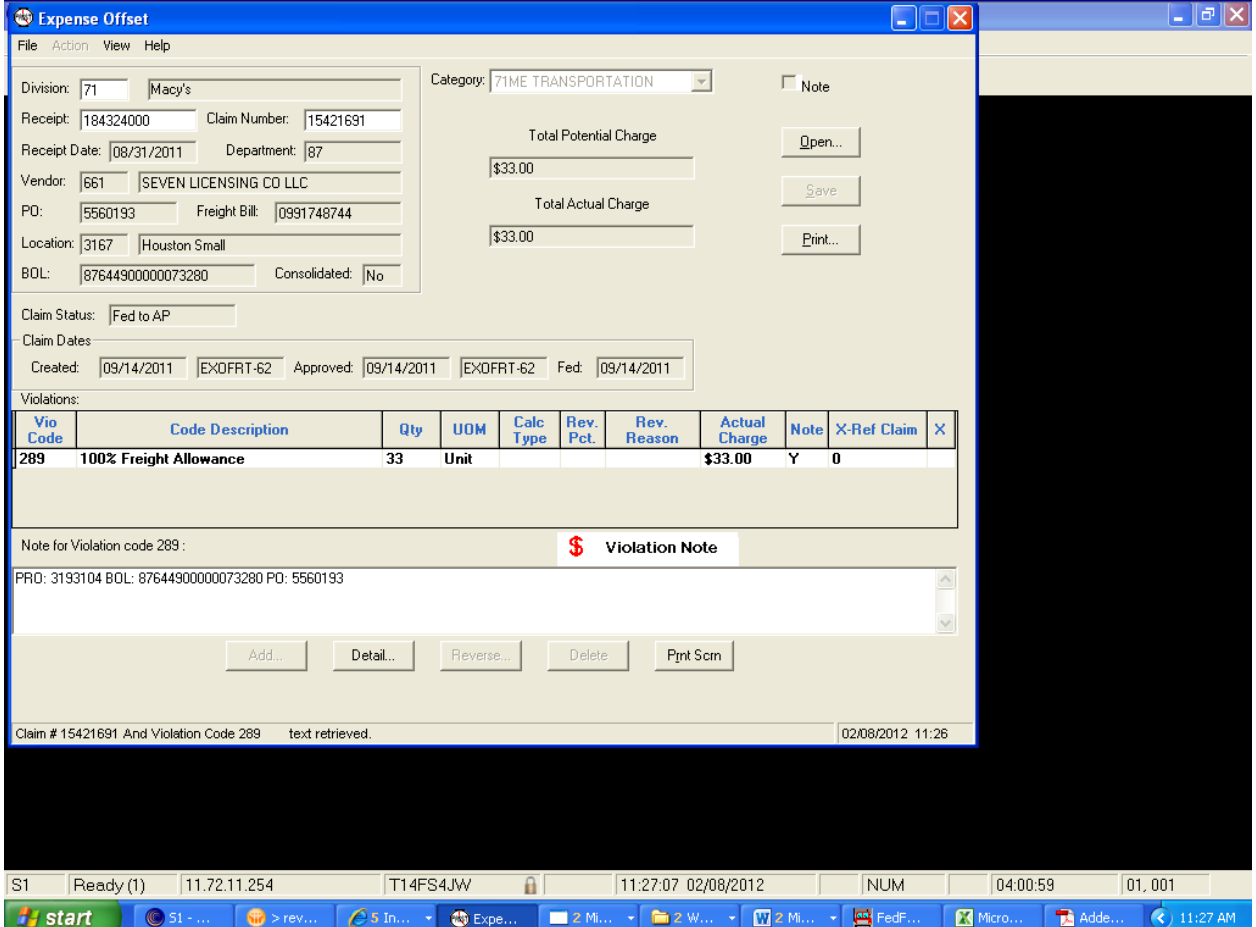

To get into Cassport go into Internet Explorer

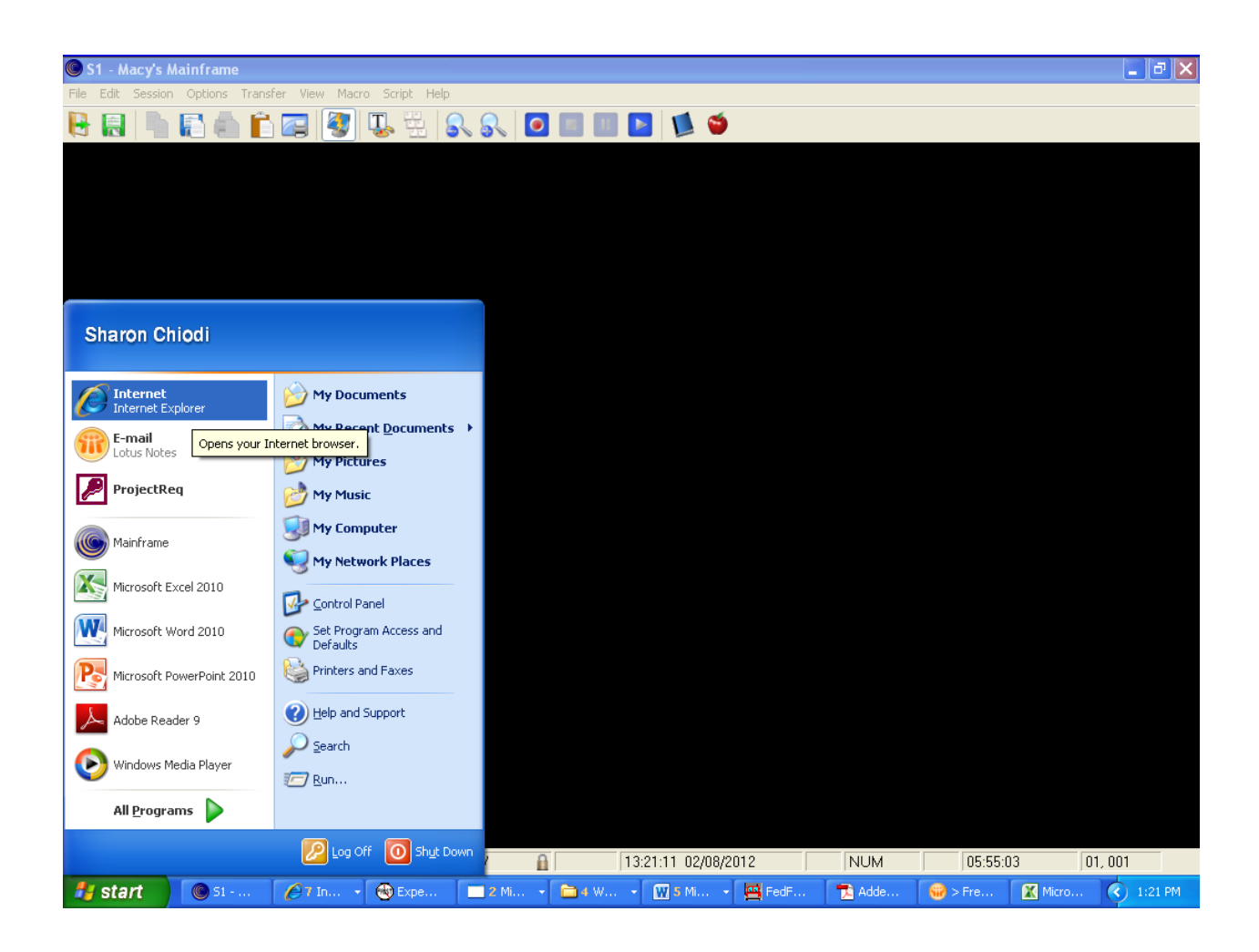

Go to website type in ( [https://my.cassport.com/CISFBSYS/Login/login.asp\)](https://my.cassport.com/CISFBSYS/Login/login.asp)

## **Save into your favorites**

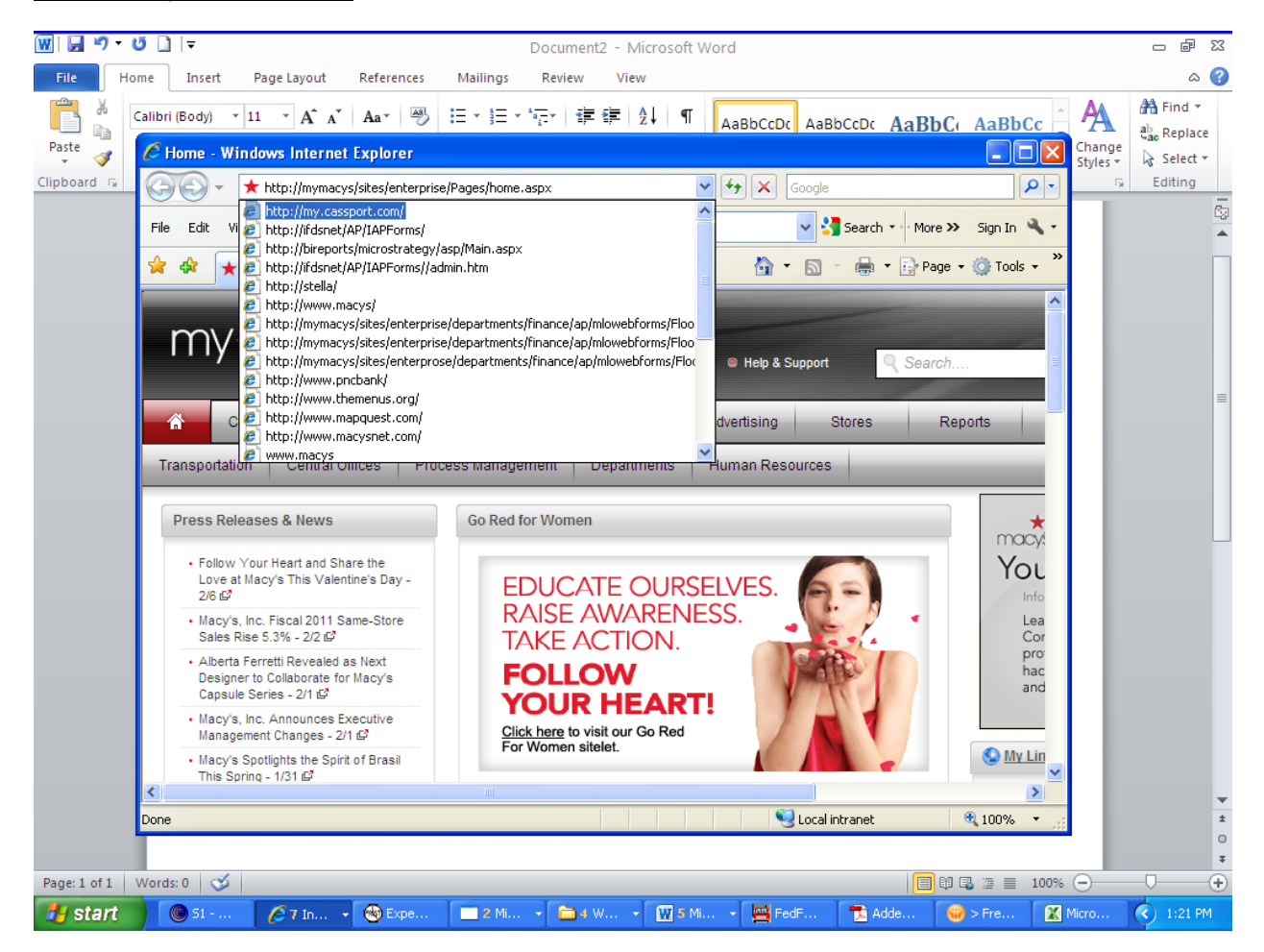

**Log into Cassport** and press enter or click **Login**

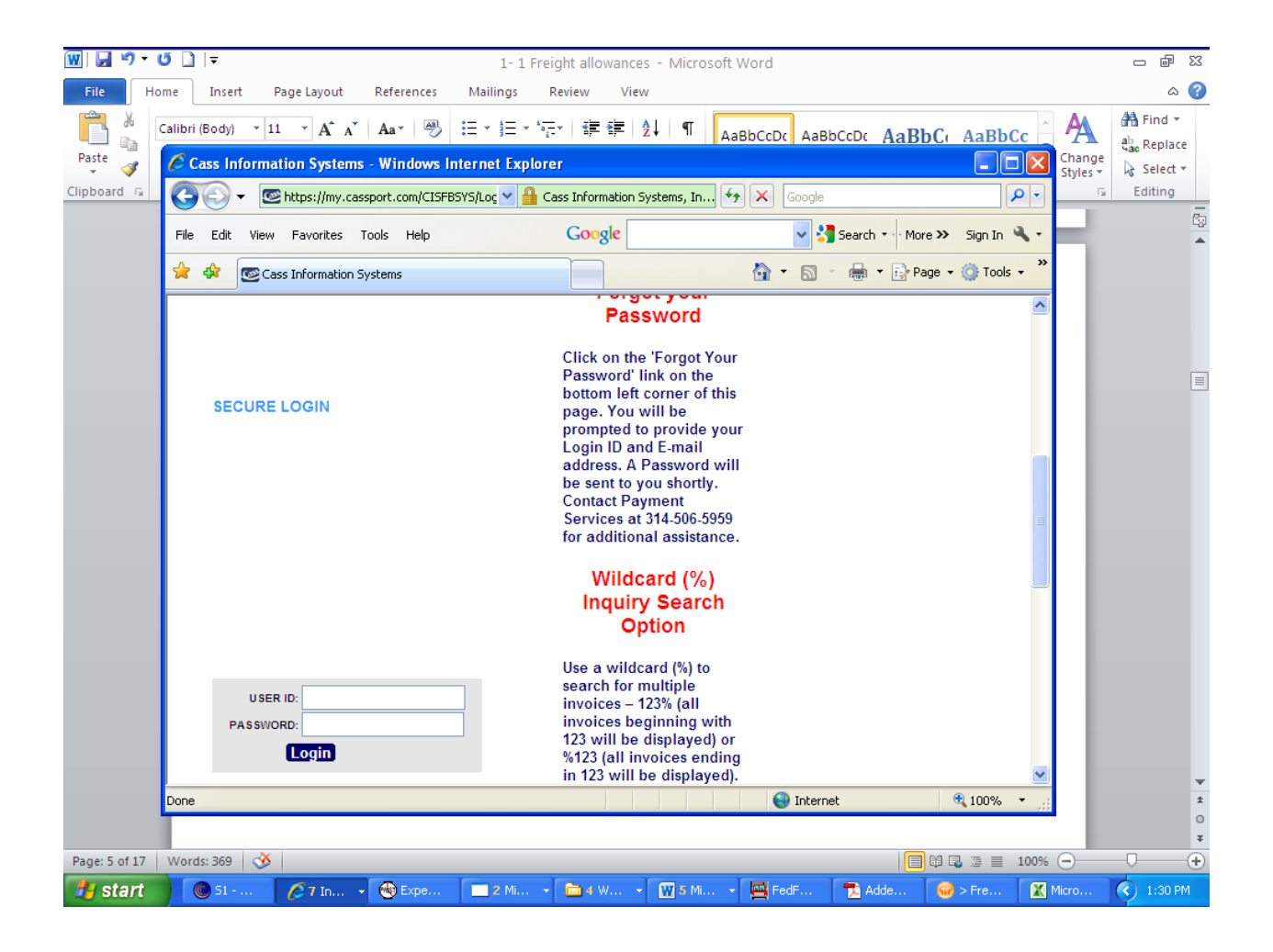

## Double lick on inquiry

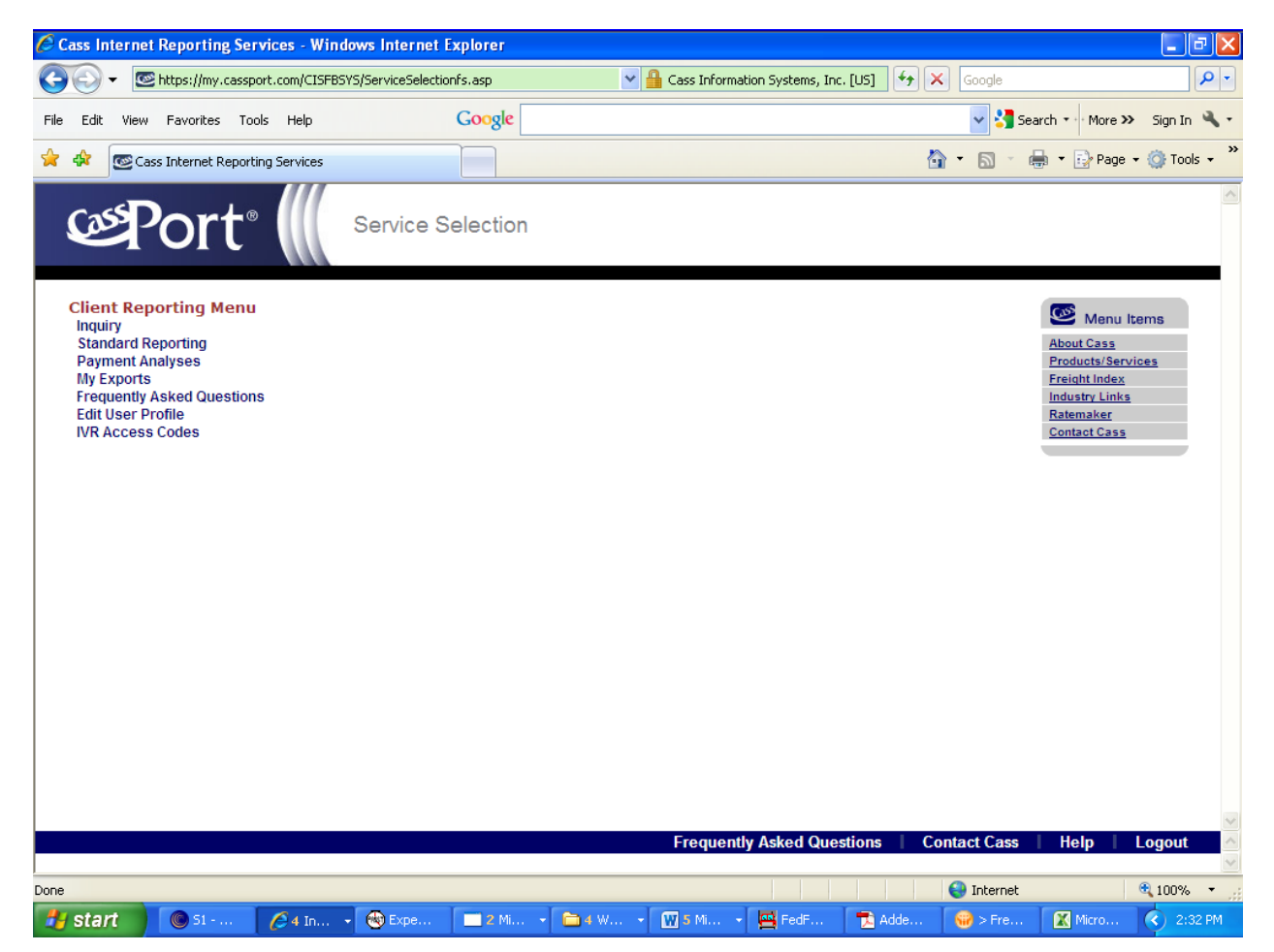

Go into Cassport with the PRO# select invoice number then search. Your results display as seen below.

Click on the lightning bolt for detail.

**Note** : If you see a square house instead of a lightning bolt, it indicates a paper freight bill submitted by the carrier is available.

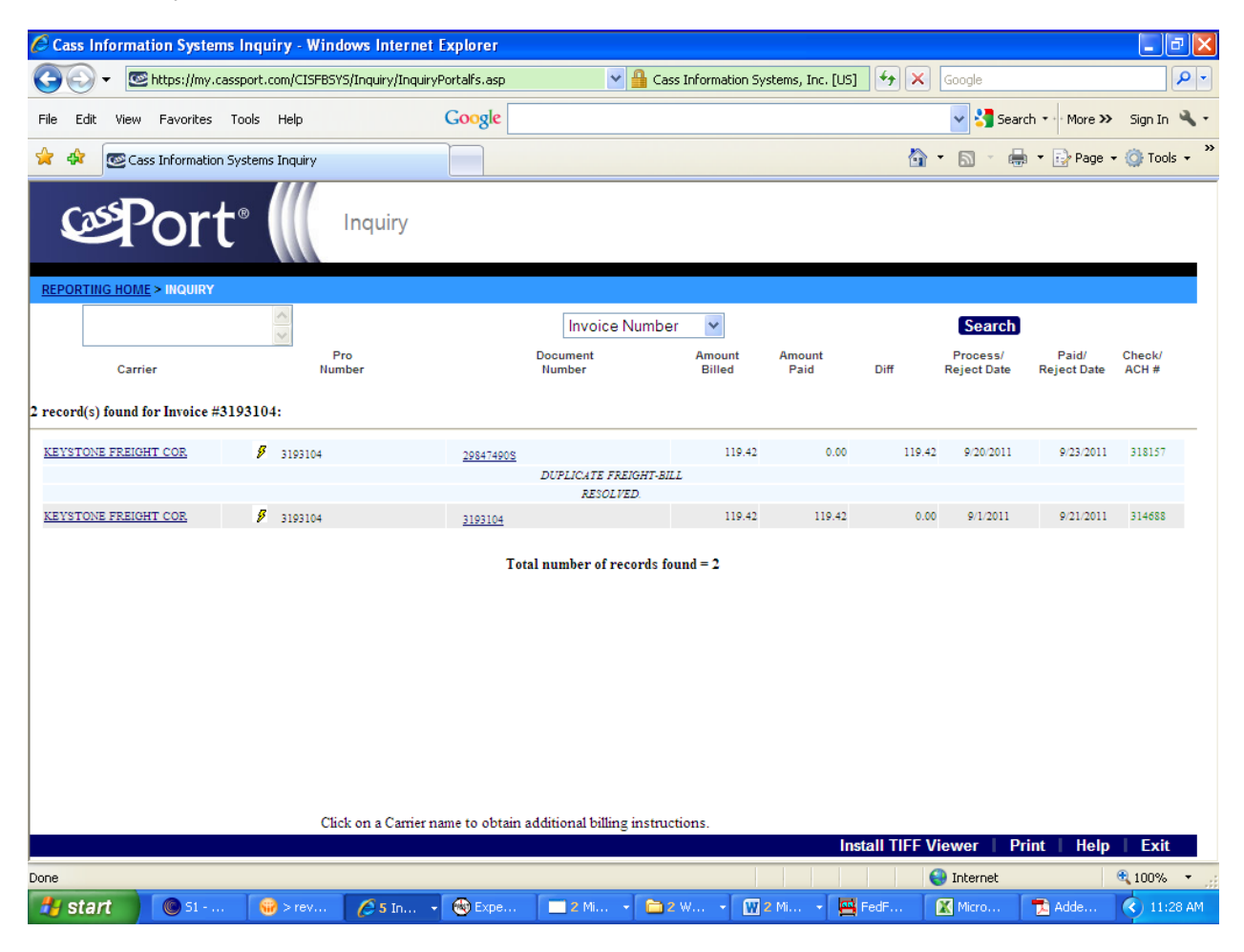

EDI Freight Bill for the inbound shipment:

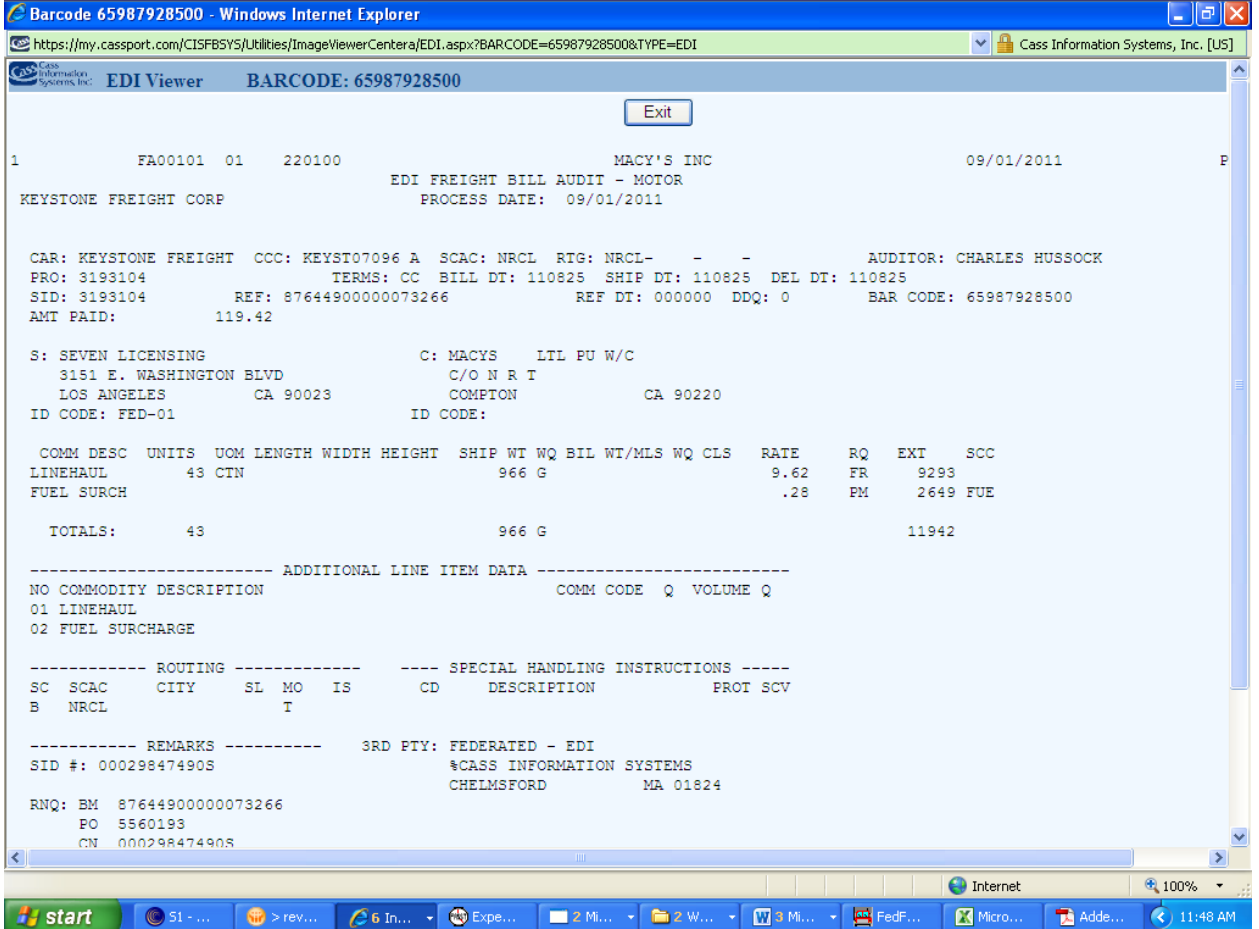

**Handling -** To research click into EXO comments, highlight the PRO number copy and paste into Cassport.

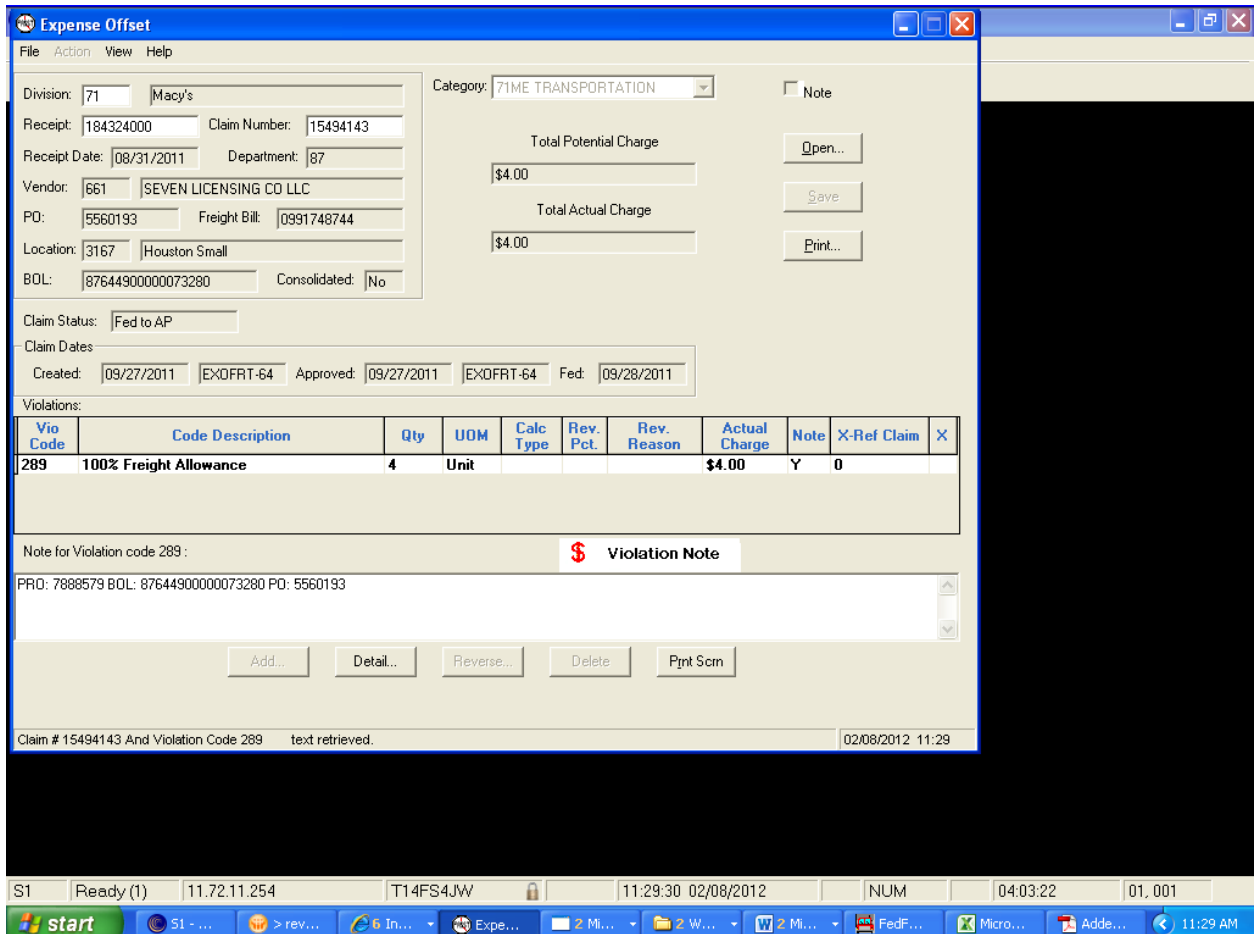

Go into Cassport with the PRO# and click on the document number then hit search. Click on the lightning bolt to get detail

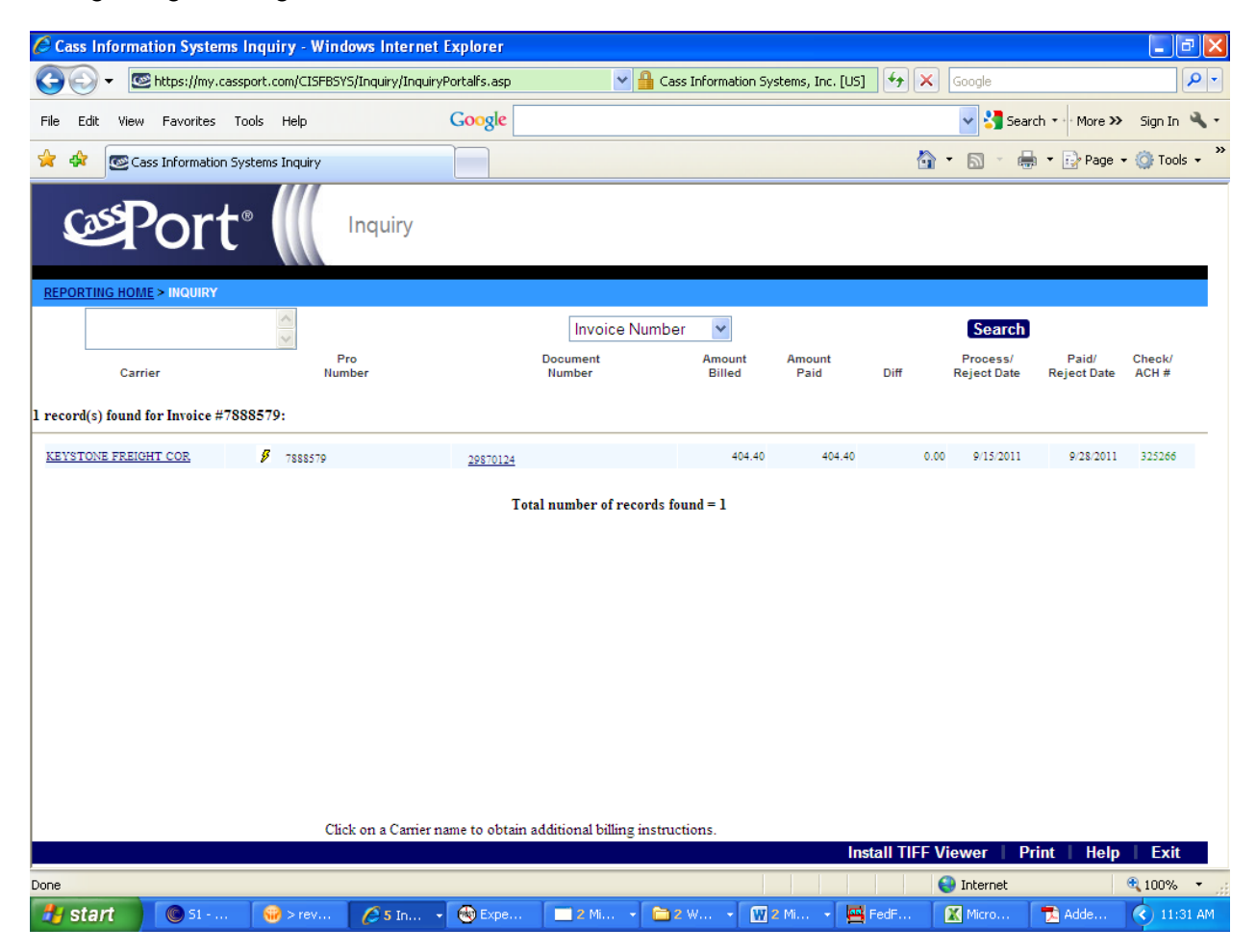

EDI Freight Bill for the handling:

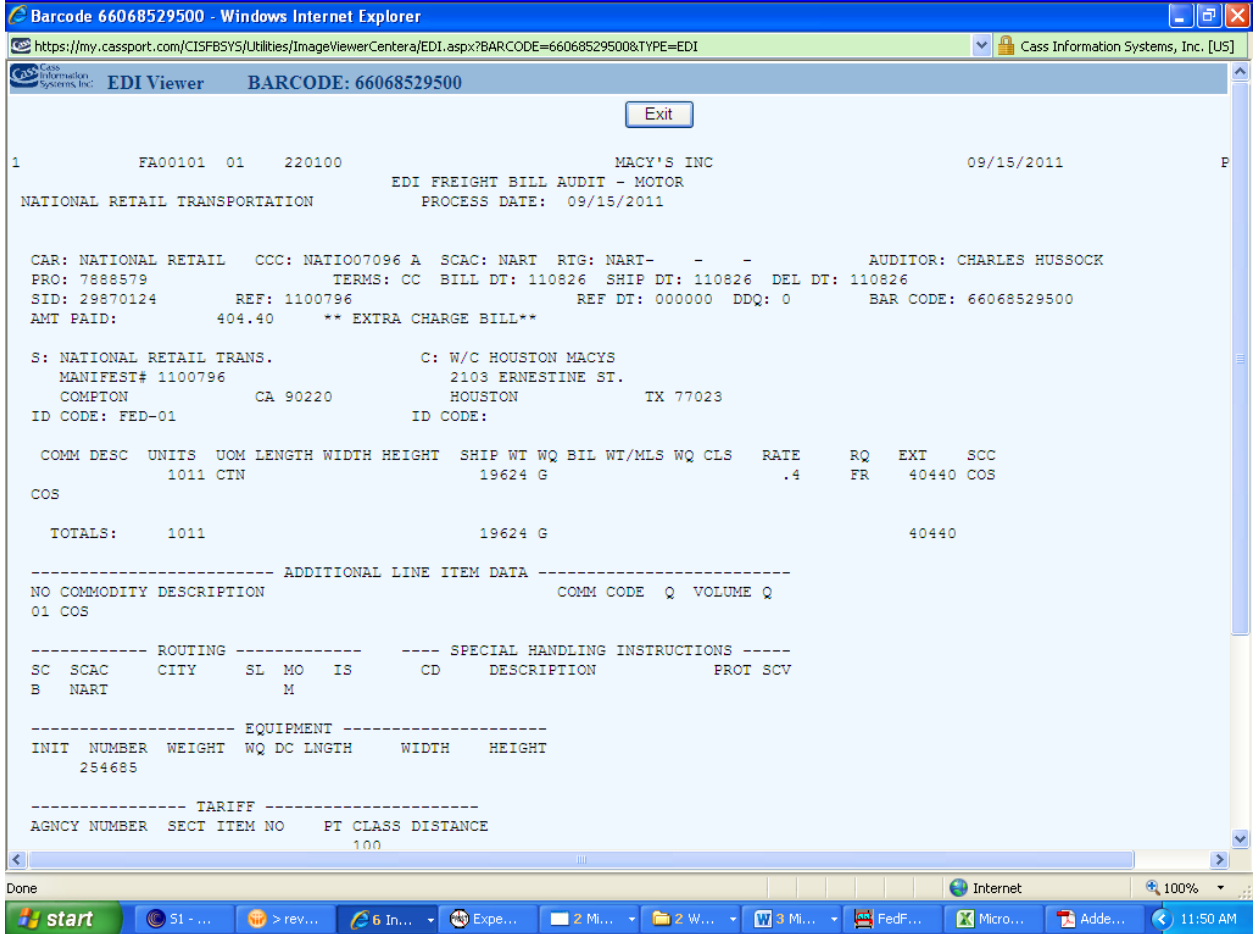

To get the handling portion to match your charge go into FEDFLO with the appointment number off of Cassport. The appointment number is the SID# on the EDI Freight Bill. Highlight and click search

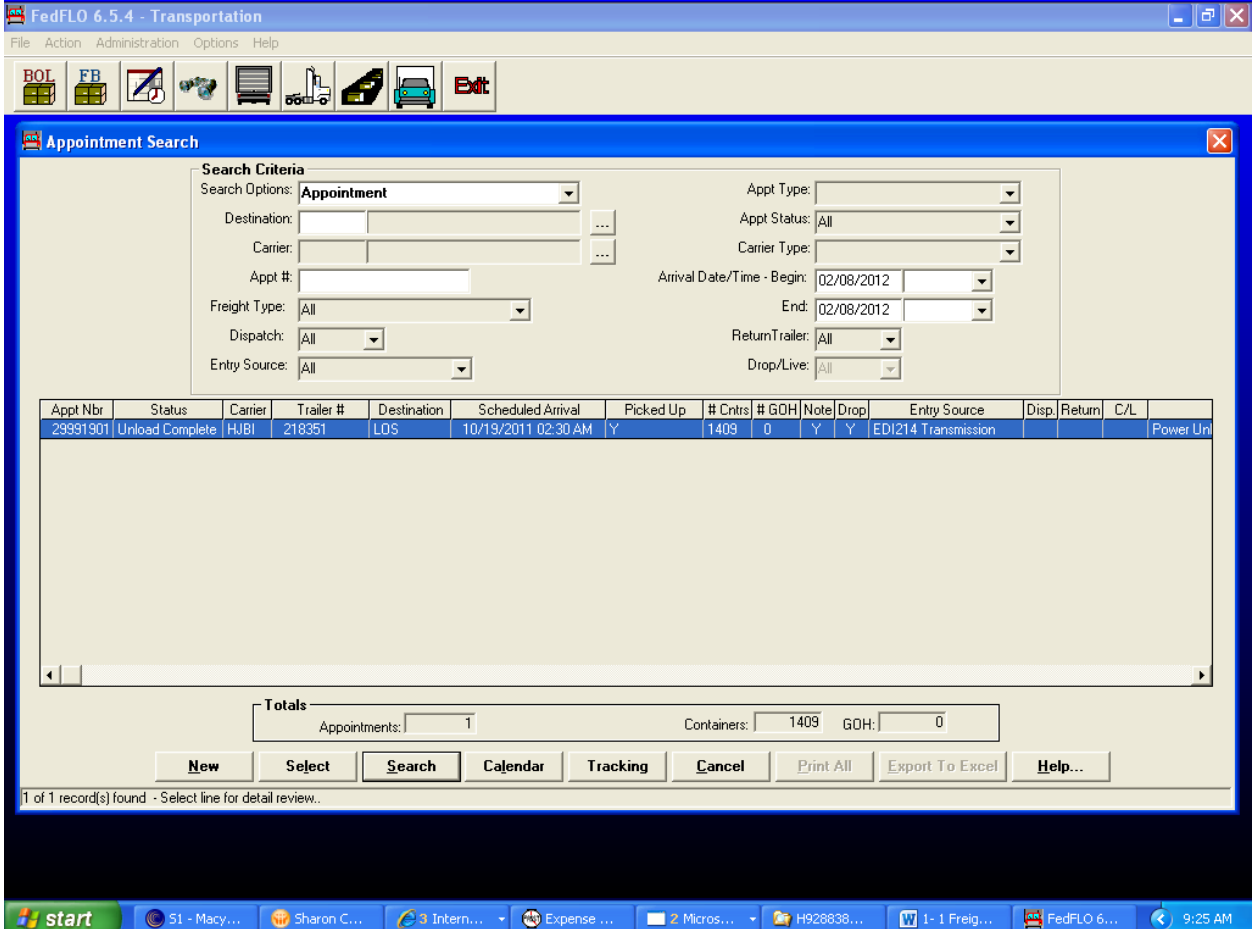

Click on view Freight Bill.

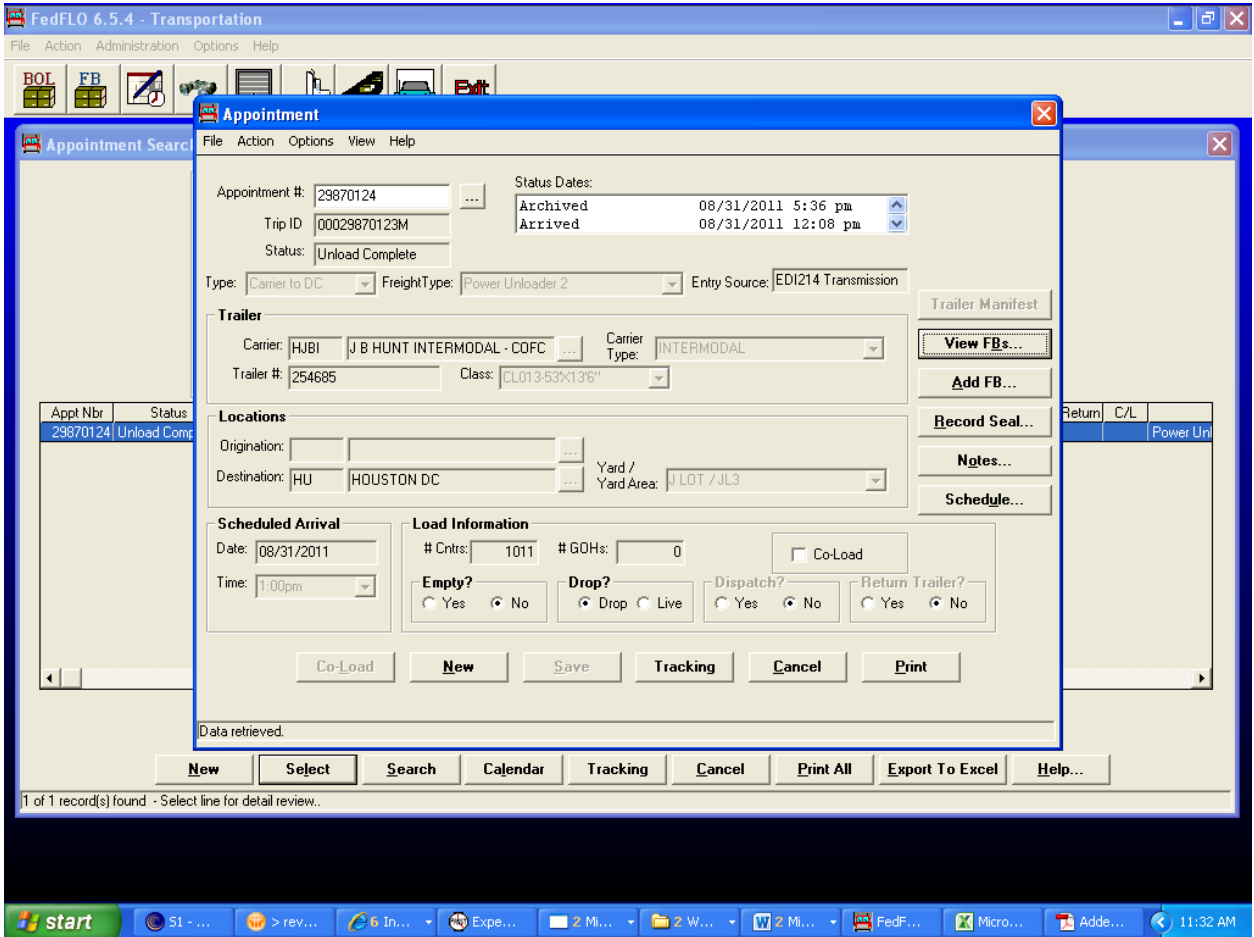

This will show you all the vendors that were part of the appointment. Look for your vendor (Seven Licensing ). To get your Allowance amount for this claim, take the number of cartons off of FEDFLO x by cost per carton. The cost per carton is on you EDI Freight bill under rate. Example:  $12 \times .4 = 4.80$ .

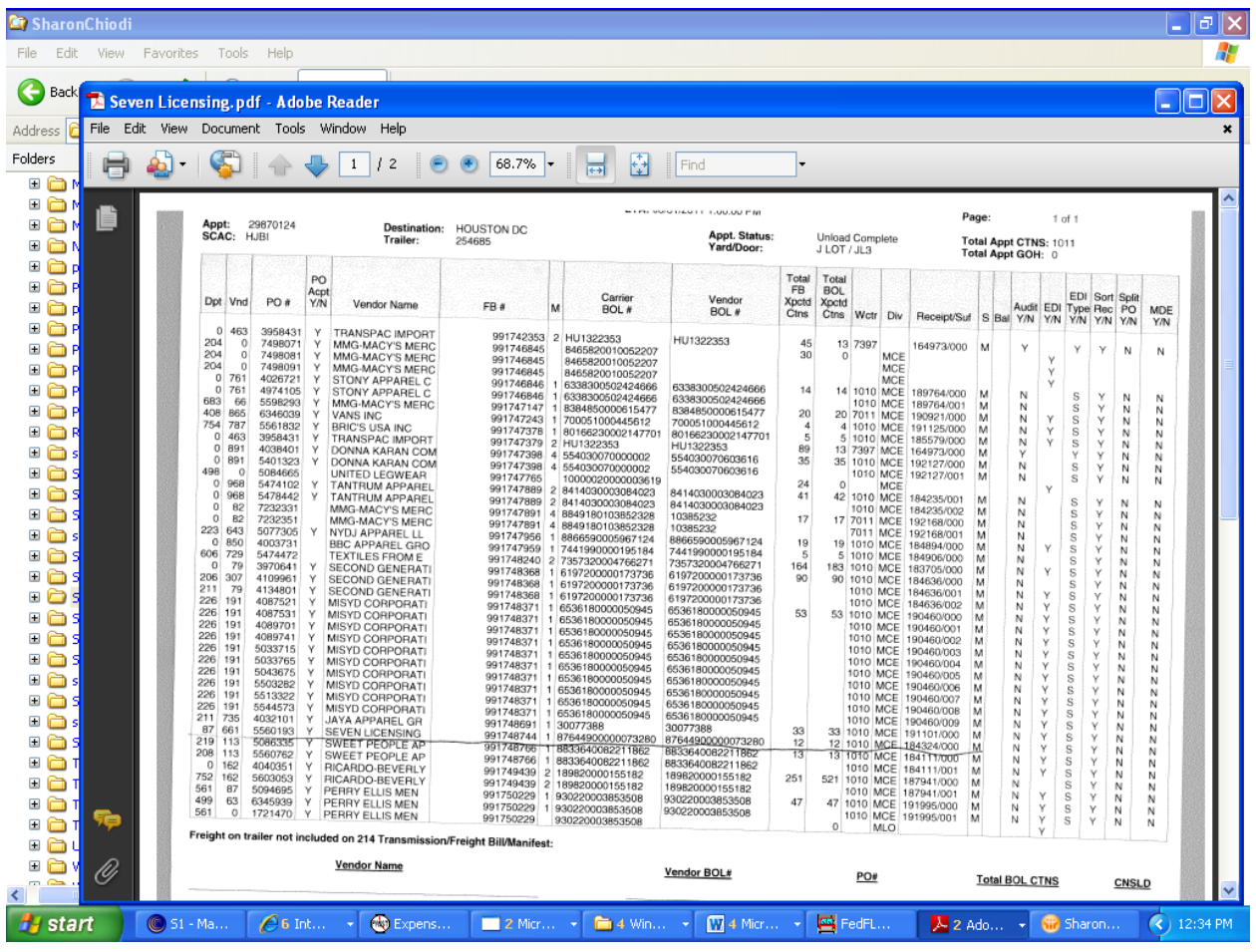

**Outbound** – To research click into EXO notes, highlight the PRO number copy and paste into Cassport.

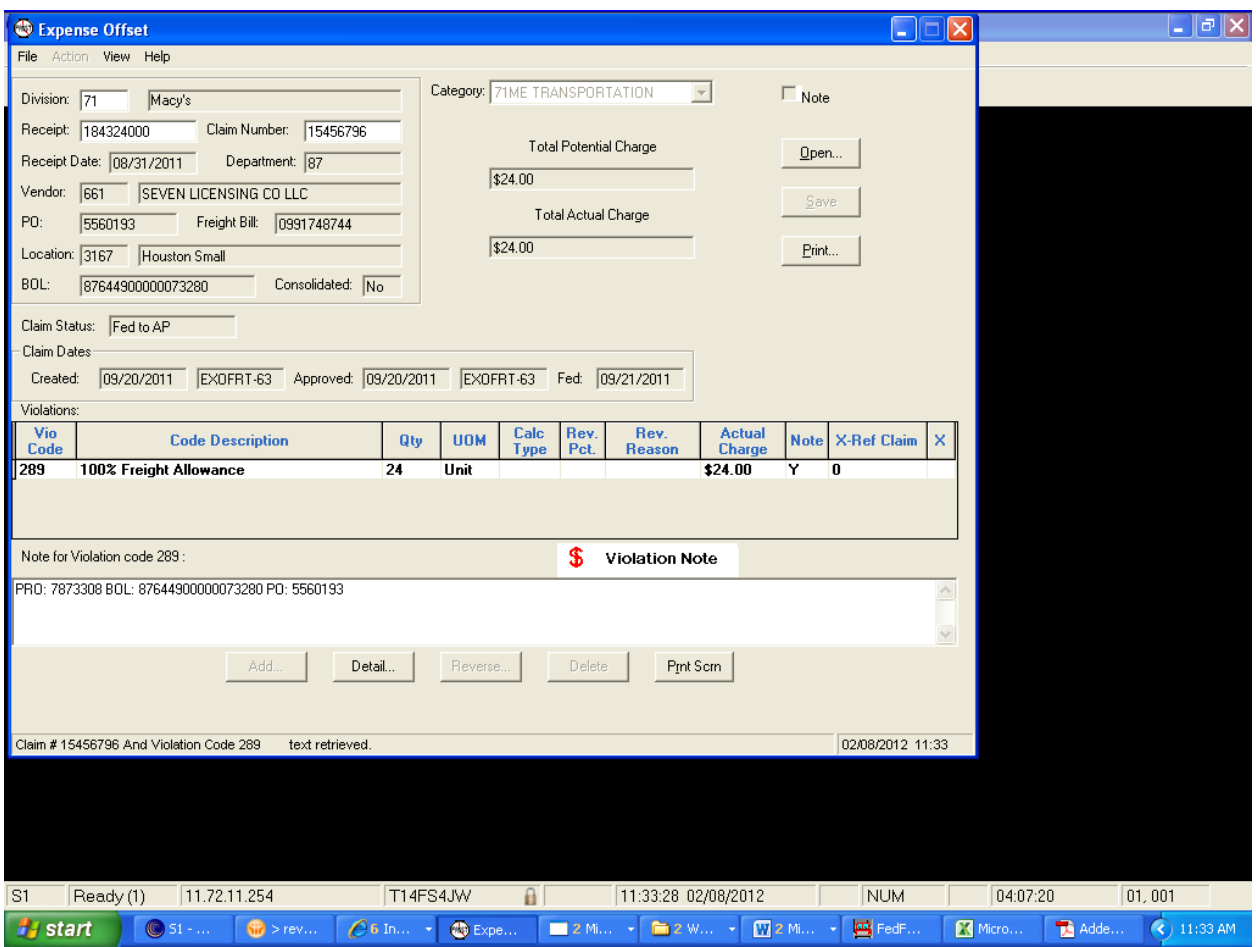

Go into Cassport with the PRO# and click on the document number then hit search. Click on the lightning bolt to get detail.

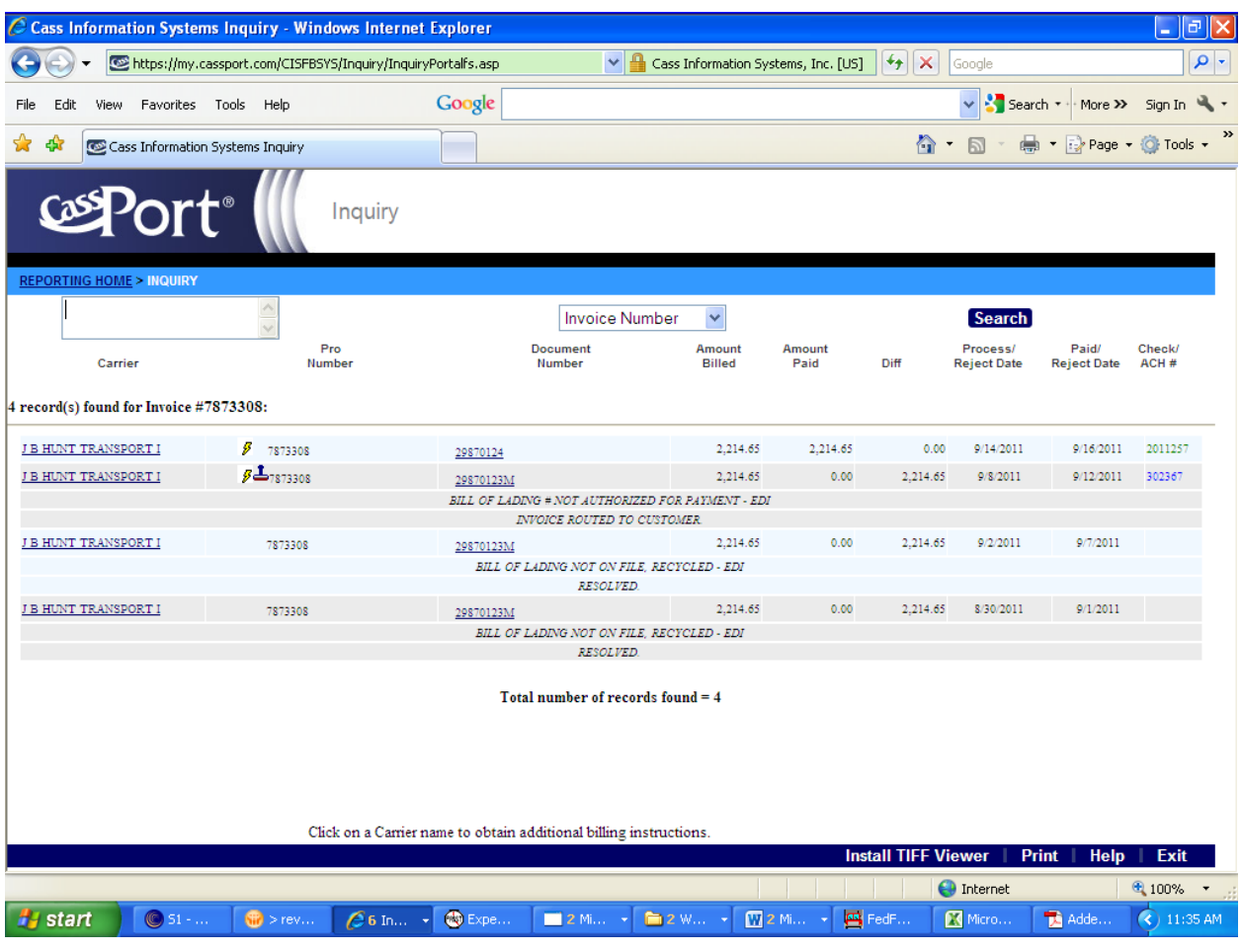

To get your charge of \$24.00 for outbound. Take the amount paid and total pieces which can be found on the EDI freight bill (\$2214.65/by total pieces 1011 x the number of cartons that shows for your vendor on FEDFLO 12) \$2214.65/1011=2.19 x 12 = 26.28.

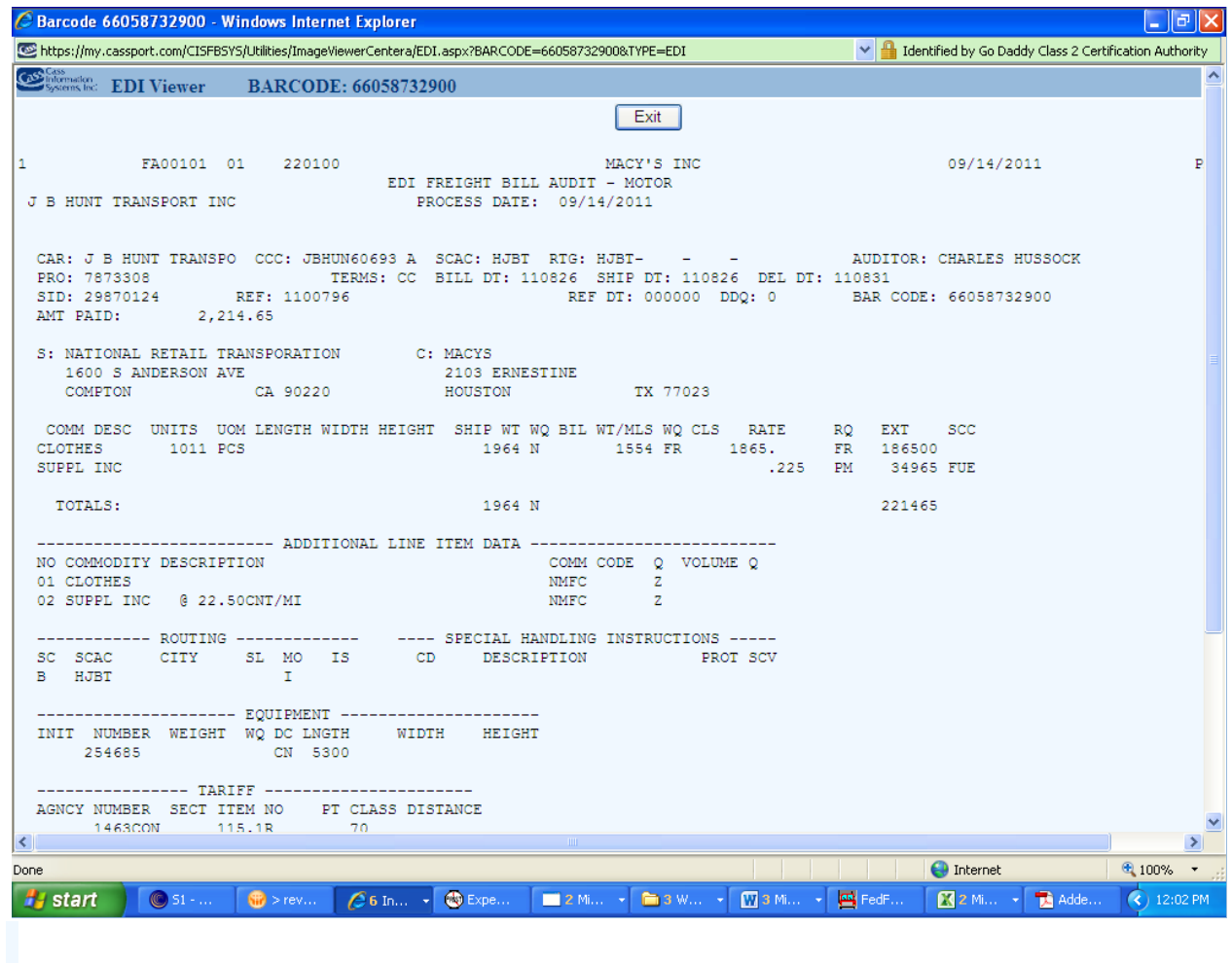